# Guia de Instalação

## clorofi*LOG* - CFL1030

Medidor Eletrônico de Teor de Clorofila

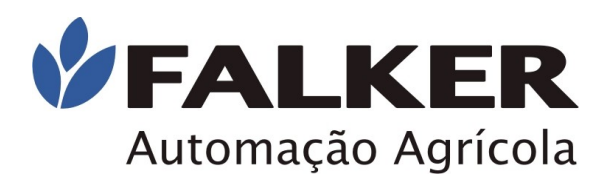

## Comece lendo este documento

#### ATENÇÃO:

L

Não conecte o clorofiLOG ao computador antes de a instalação ser concluída. Conecte apenas no passo indicado.

A conexão antes do momento indicado pode causar problemas de identificação do equipamento pelo Windows, dificultando o procedimento de instalação.

#### Nota:

L

Os procedimentos de instalação são válidos para Windows XP, Windows Vista e Windows 7. Caso seu sistema operacional seja Windows Vista verifique passo 3-B (para instalação de driver), e Windows 7 passo 2-B (para instalação de complemento de driver).

### 1 – Início da Instalação

Insira o CD de instalação do clorofiLOG no drive e execute o programa *InstClorofiLOG\_vx.xx.exe*. (x.xx varia conforme a versão). Para isto, clique em Meu Computador, clique no ícone do CD-ROM e clique no arquivo.

#### Siga as instruções de instalação exibidas pelo programa.

O programa mostrará o contrato de licença e dará opções para o local de instalação dos arquivos e localização dos atalhos no menu Iniciar.

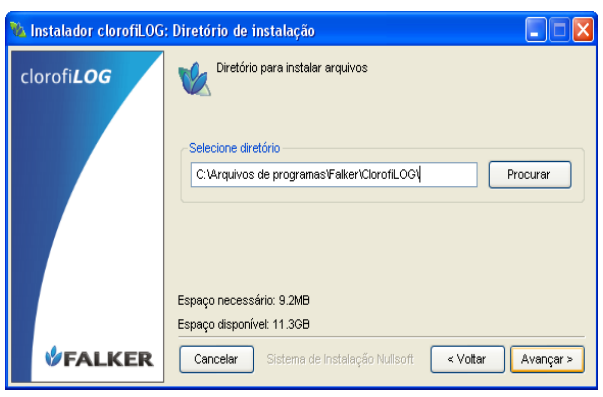

### Para aceitar as configurações padrão (recomendado), apenas clique em *"Avançar"* em todas as telas.

#### ATENÇÃO:

Durante a instalação, drivers para a comunicação do clorofiLOG pela USB serão instalados.

Duas telas iguais à mostrada ao lado serão exibidas.

Clique em *"Continuar assim mesmo"* nas duas telas.

#### Nota:

L

A Falker conduziu testes com seus programas no maior número possível de configurações. A mensagem que aparece apenas indica que os testes não foram registrados junto à Microsoft.

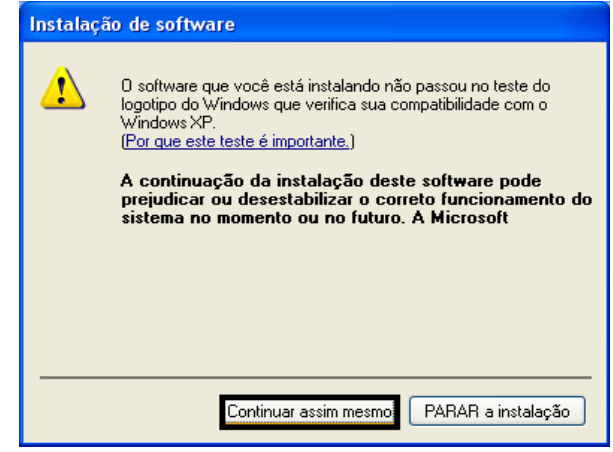

### 2 – Instalação de Componentes do Sistema

O software clorofiLOG necessita para o seu correto funcionamento que esteja instalado o pacote Microsoft .NET versão 2.0 ou superior.

Caso não esteja instalado, durante a instalação isto será identificado e uma mensagem semelhante à exibida ao lado aparecerá.

Clique em *"Sim"* para que este pacote seja instalado, caso contrário o software clorofiLOG não funcionará.

Uma tela como a ao lado será mostrada.

L

**VEALKER** 

L

ATENÇÃO: Não clique em *"Instalar"* na tela ao lado antes do pacote Microsoft .NET terminar sua instalação.

Será exibida tela de início da instalação do Microsoft .NET.

Clique em *"Avançar"* para prosseguir com instalação.

Aceite o termo de licença do Microsoft .NET versão 2.0 e clique em *"Avançar"*.

A instalação levará alguns minutos. Após a instalação clique em *"Concluir"*.

A tela *"Aguarde..."*, mostrada na página anterior voltará a ser exibida.

#### Agora clique em *"Avançar"* para continuar a instalação.

É instalado também de modo automático o pacote de idiomas para o .NET, de modo que todas as mensagens apresentadas na tela apareçam no idioma do Windows

Aguarde o término da instalação e clique em "*Fechar*".

### 2-B – Instalação de Complemento Windows 7

Após o término da instalação do software clorofiLOG, sem conectar o aparelho ao computador, é necessário instalar o complemento, que pode ser encontrado dentro do CD, pasta *"Complemento Windows 7".*

Execute o *Setup.exe* e efetue a instalação. Feito isso, conecte o clorofiLOG ao computador e aguarde o sistema reconhecer o driver automaticamente.

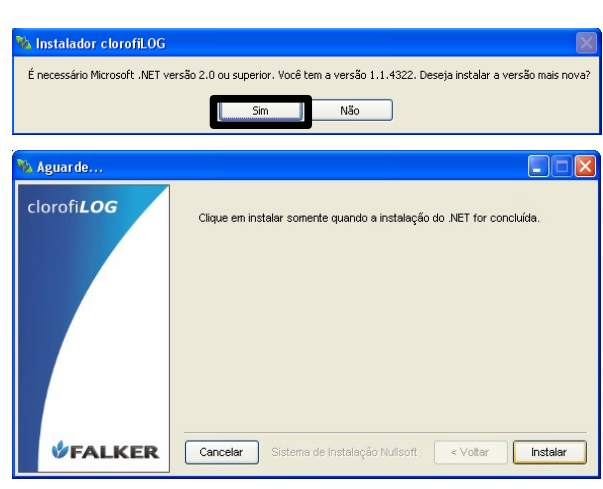

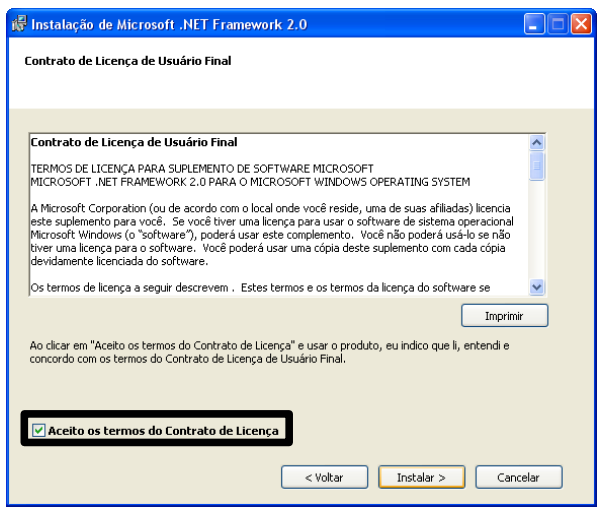

L

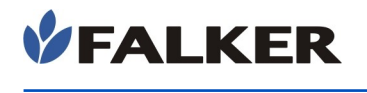

### 3 – Conectando o clorofiLOG ao Computador

Após a conclusão da instalação do software clorofiLOG, conecte o equipamento via USB ao computador para que ele seja reconhecido.

Nota:

L

O clorofiLOG é enviado com as pilhas não instaladas. Antes de conectar, coloque as pilhas através da tampa inferior. Em caso de dúvidas na instalação, consulte o manual.

Ao conectar o equipamento, uma tela como a ao lado será exibida. Selecione a última opção, para que o Windows não tente encontrar drivers na Internet e clique em *"Avançar"*.

Selecione a primeira opção e clique em *"Avançar",* para que instale o software automaticamente.

Aguarde o término da instalação e clique em *"Concluir"* para terminar esta etapa.

Nota:

O processo de instalação descrito nessa seção será repetido DUAS vezes, pois o clorofiLOG necessita de dois drivers para funcionamento. Não cancele nenhuma das instalações.

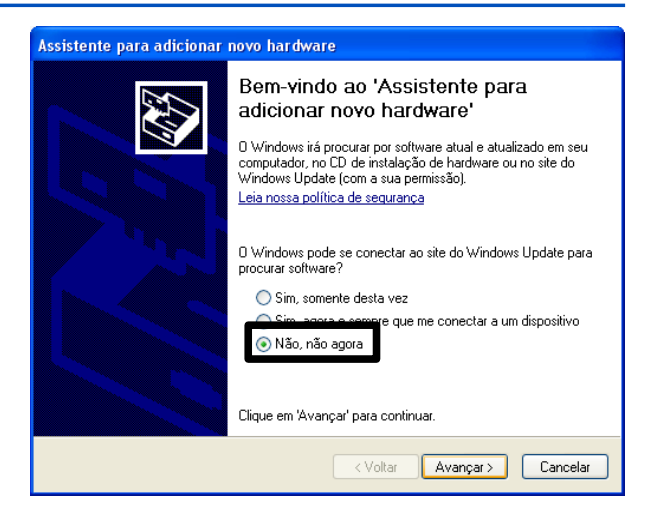

## Assistente para adicionar novo hardware Este assistente o ajudará a instalar o software para: Disnositivo LISB Falker Se o hardware tiver sido fornecido com um CD<br>ou disquete de instalação, insira-o agora. n a você deseja que o assistente faça? ● Instalar o software automaticamente (recomendável) Clique em 'Avancar' para continuar

< Voltar | Avançar > | Cancelar |

Após a conclusão da segunda instalação, seu clorofiLOG já esta pronto se comunicar o computador.

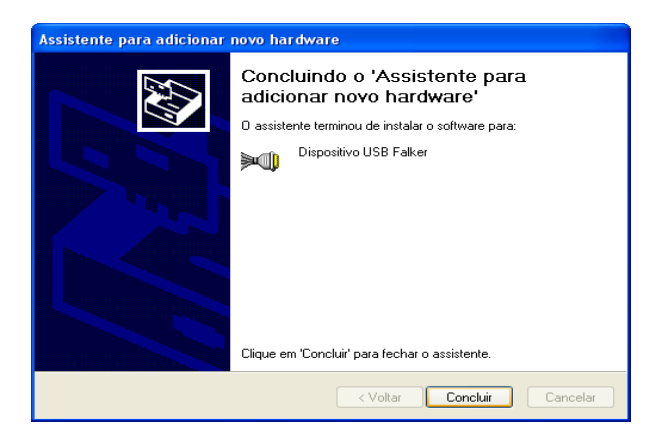

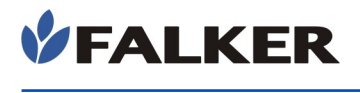

L

### 3-B – Instalação de Driver Windows Vista

No Windows Vista a sequencia é um pouco diferente, como mostrado aqui:

Conectado, aparecerá a tela ao lado. Clique na opção *Localizar e instalar software de driver.*

 $\sqrt{23}$ Novo hardware encontrado O Windows precisa instalar o software de driver para o **Texas Instruments UMP Serial Port** C Localizar e instalar software de driver (recomendado) O Windows guiará você pelo processo de instalação do software de driver do dispositivo. Perquntar novamente mais tarde O Windows perguntará novamente na próxima vez que você conectar o<br>dispositivo ou fizer logon. Não mostrar esta mensagem novamente para este dispositivo O dispositivo não funcionará até você instalar o software de driver. Cancelar

Logo, abrirá um assistente para adicionar novo hardware. Clique na opção *Não tenho o disco. Mostrar outras opções.*

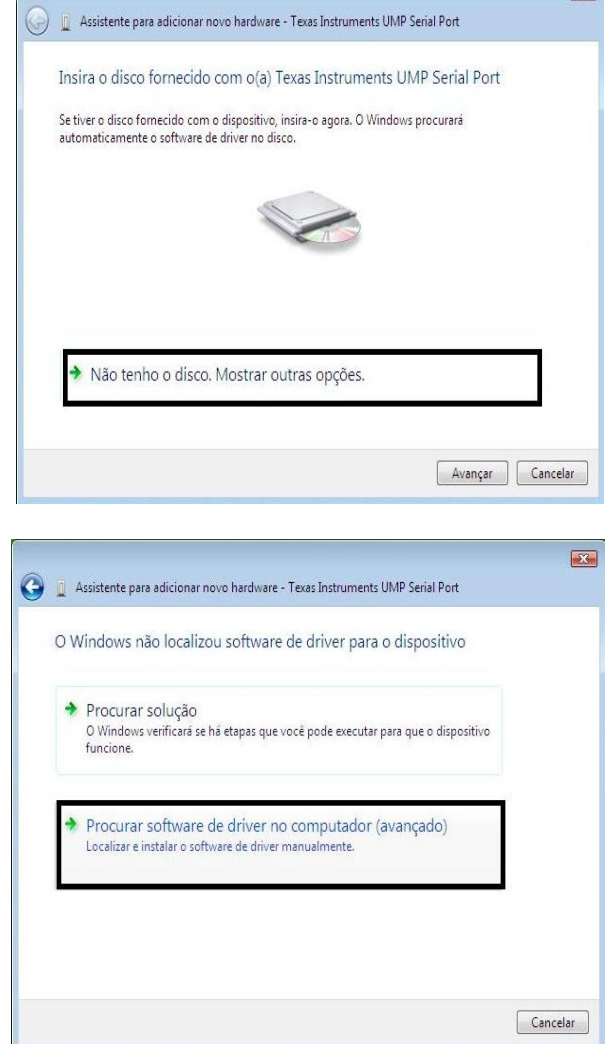

Siga no assistente e selecione a opção *Procurar software de driver no computador (avançado).* 

### VFALKER L

Será necessário direcionar o driver para instalação, que pode ser encontrado no diretório padrão de instalação, conforme a figura. Clique em "*avançar*".

Pronto! Aguarde a instalação.

ATENCÃO:

O processo de instalação descrito nesta seção será repetido duas vezes, pois o clorofiLOG necessita de dois drivers para funcionamento. Não cancele nenhuma das instalações.

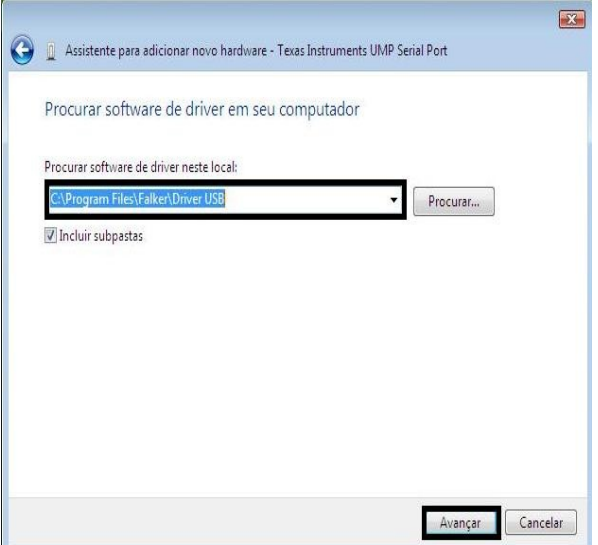

### 4 – Identificação do clorofiLOG no computador

Ao ser instalado, o clorofiLOG receberá uma identificação do Windows, denominada porta de comunicação. Esta porta é determinada na primeira conexão com o computador.

Nota:

L

Caso o equipamento seja conectado a outra porta USB, o número da porta de comunicação pode ser alterado, necessitando nova configuração

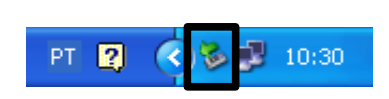

Clique sobre o ícone de "Remover hardware com segurança", localizado na parte inferior direita da tela, indicado na figura ao lado.

A tela ao lado será mostrada com todos os dispositivos conectados ao seu computador através de USB.

Ao lado da Porta USB Falker, entre parênteses, é mostrada a porta que o equipamento está utilizando no seu computador.

Inicie o programa clorofiLOG, já instalado no computador, pelo menu Iniciar, Programas, Falker – clorofiLOG.

Escolha no menu do programa a opção *"Comunicação"* e após *"Configuração da Comunicação"*. Nesta tela, selecione a porta identificada como em uso pelo clorofiLOG.

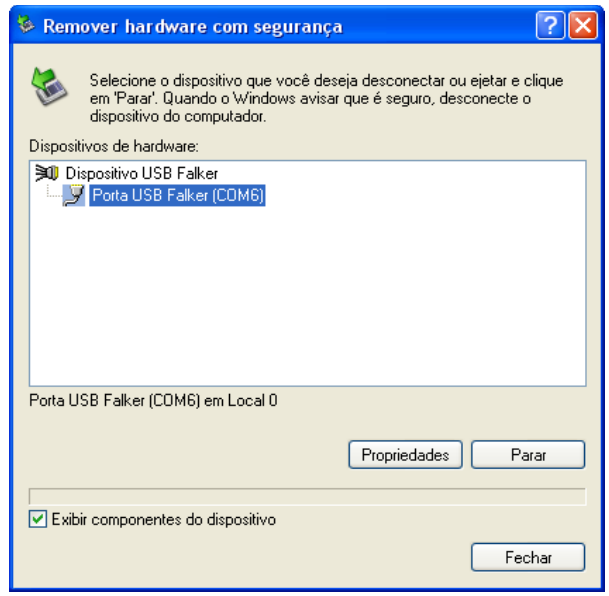

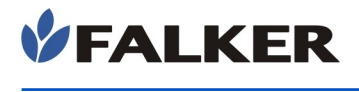

### 5 – Desconectando o clorofiLOG do Computador

### ATENÇÃO:

L

Nunca desconecte o seu clorofiLOG do computador antes de parar o dispositivo com segurança, seguindo os passos descritos nesta seção Não realizar este procedimento pode levar a danos no equipamento ou na porta USB do computador.

Clique duas vezes sobre o ícone de *"Remover hardware com segurança"* indicado na figura ao lado.

A tela que será aberta mostra todos os dispositivos conectados ao seu computador através de USB.

Selecione *"Dispositivo USB Falker"* e clique em *"Parar"*, como mostrado na figura ao lado.

Uma segunda janela pedirá confirmação.

Você receberá a mensagem de que o Dispositivo USB Falker já pode ser removido com segurança. Desconecte o equipamento do computador.

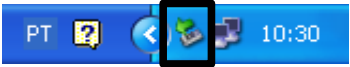

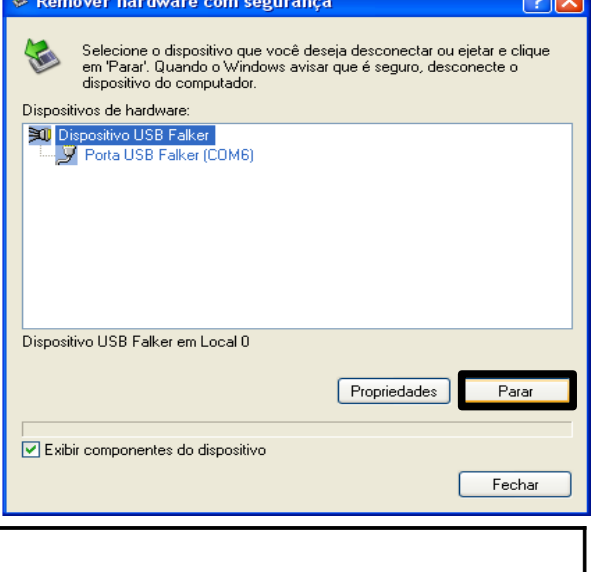

#### ATENÇÃO:

L

Jamais pare o Dispositivo USB Falker durante a transferência de dados entre o clorofiLOG e o computador.Pode ocorrer perda de dados e comportamento indevido do software.

www.falker.com.br

#### suporte@falker.com.br

Cód. 42-0002.0001 Rev C – Agosto 2011

**GOCO**